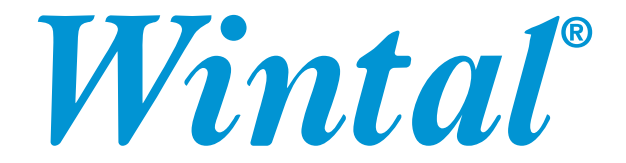

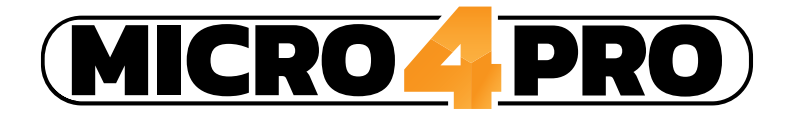

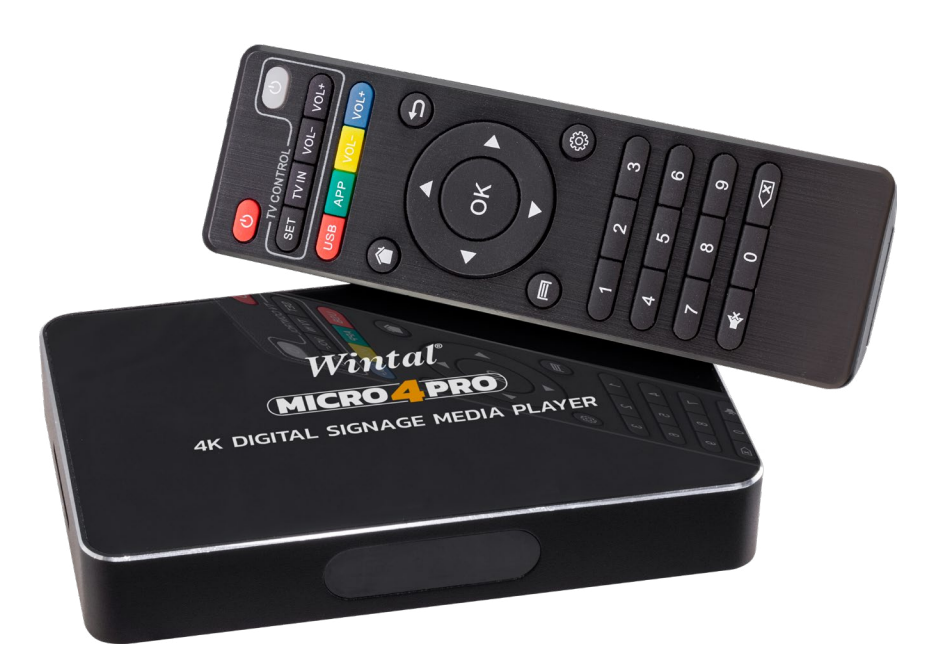

# **USER MANUAL**

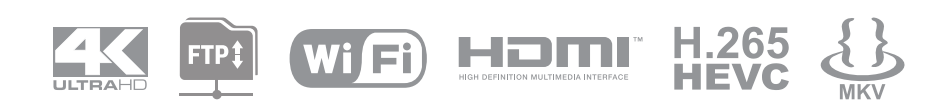

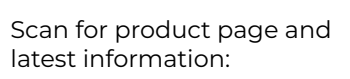

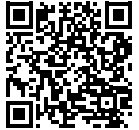

# **Contents**

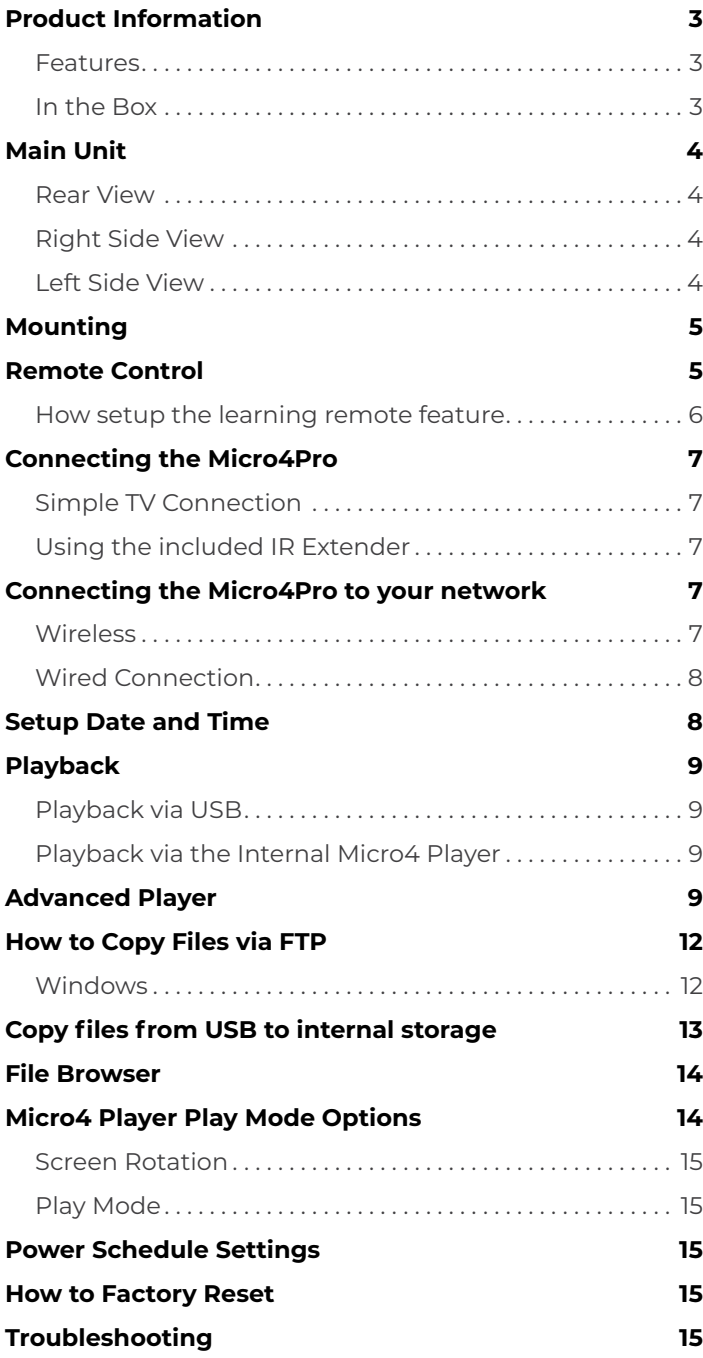

# <span id="page-2-0"></span>**Product Information**

Get the best for your digital signage with the Wintal MICRO4PRO 4K media player. Compact and versatile, the MICRO4PRO is a giant leap from previous models, not only now with 4K resolution, but with the added ability to store content locally on the player itself.

#### **Features**

- Resolution: Up to 4K/60fps (3840x2160) decoding / 4K/30fps output
- Hardware Watchdog Monitors for system crashes and brings the system back online!
- FTP file transfer & playback
- Quick Deployment One key playback & auto-resume
- Advanced Player for scheduling playlists and creating custom layouts
- Remote IR extender
- On/Off timer feature
- RK3328 Quad-core 64bit CPU
- Quad-core Mali 450MP GPU
- 2GB RAM & 16GB in-built storage
- SDHC card slot for storage expansion
- Supports USB HDDs up to 4TB
- Supports a wide range of modern video, photo, audio & subtitle formats
- $\cdot$  Compact size: 132 (W) x 83 (D) x 22 (H) mm

#### **Connections:**

- USB 3.0 host port
- USB 2.0 host port
- Card Reader: SD / SDHC
- HDMI 2.0 output
- S/PDIF (Optical) audio output
- 3.5mm composite AV out (3.5mm to 3x RCA lead included)
- Remote (IR) input
- RJ-45 Ethernet port
- DC power: 5V DC / 2A

#### **In the Box**

- Micro4Pro
- Compact IR remote
- 3.5mm to 3x RCA composite lead
- IR extension cable
- 5V DC / 2A power supply
- Quick Start Guide

# <span id="page-3-0"></span>**Main Unit**

#### **Rear View**

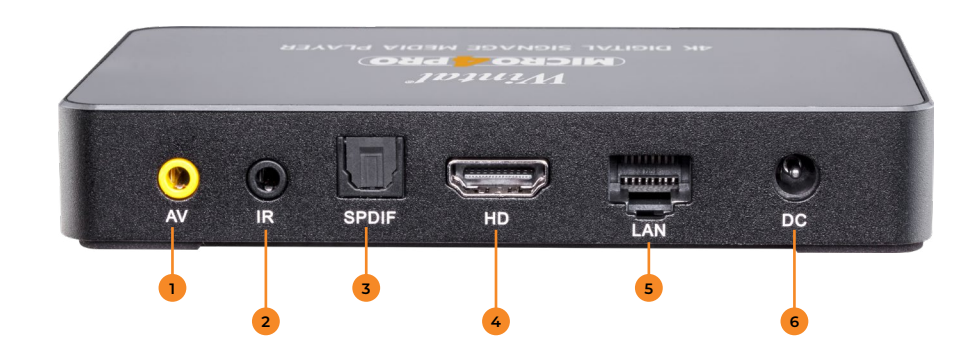

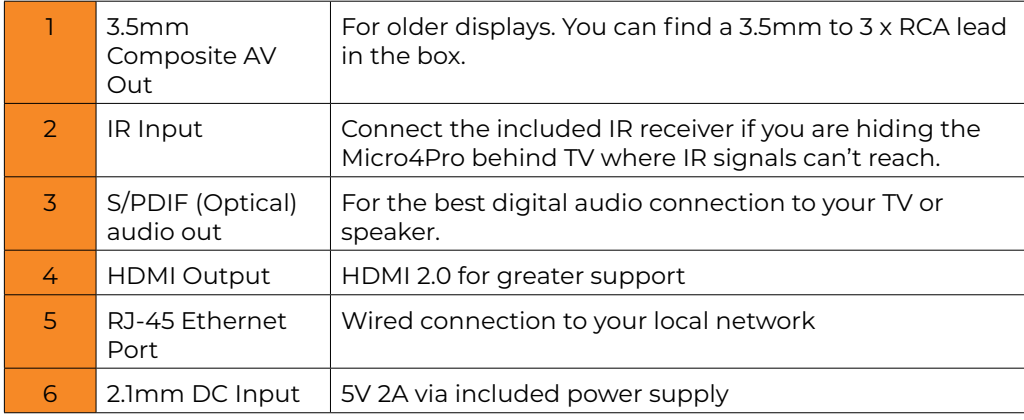

#### **Right Side View**

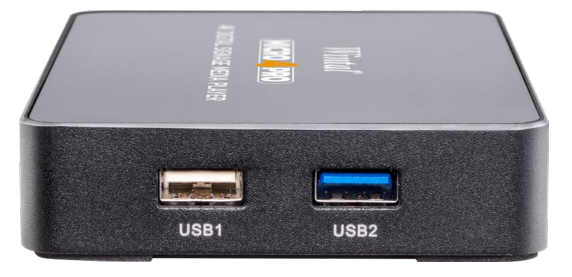

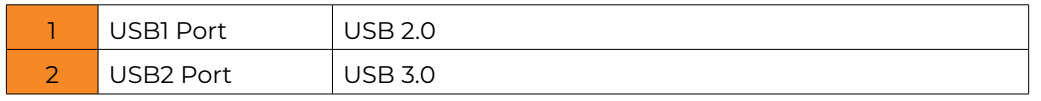

#### **Left Side View**

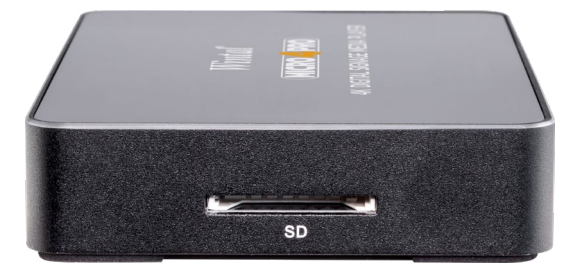

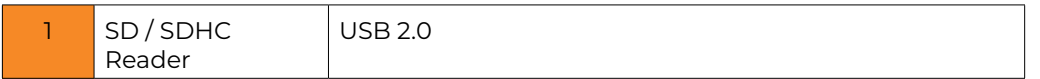

# <span id="page-4-0"></span>**Mounting**

The Micro4Pro can be easily mounted on a wall. See below for the back plate hole dimensions. Simply hook and slide it into any M6 sized screws.

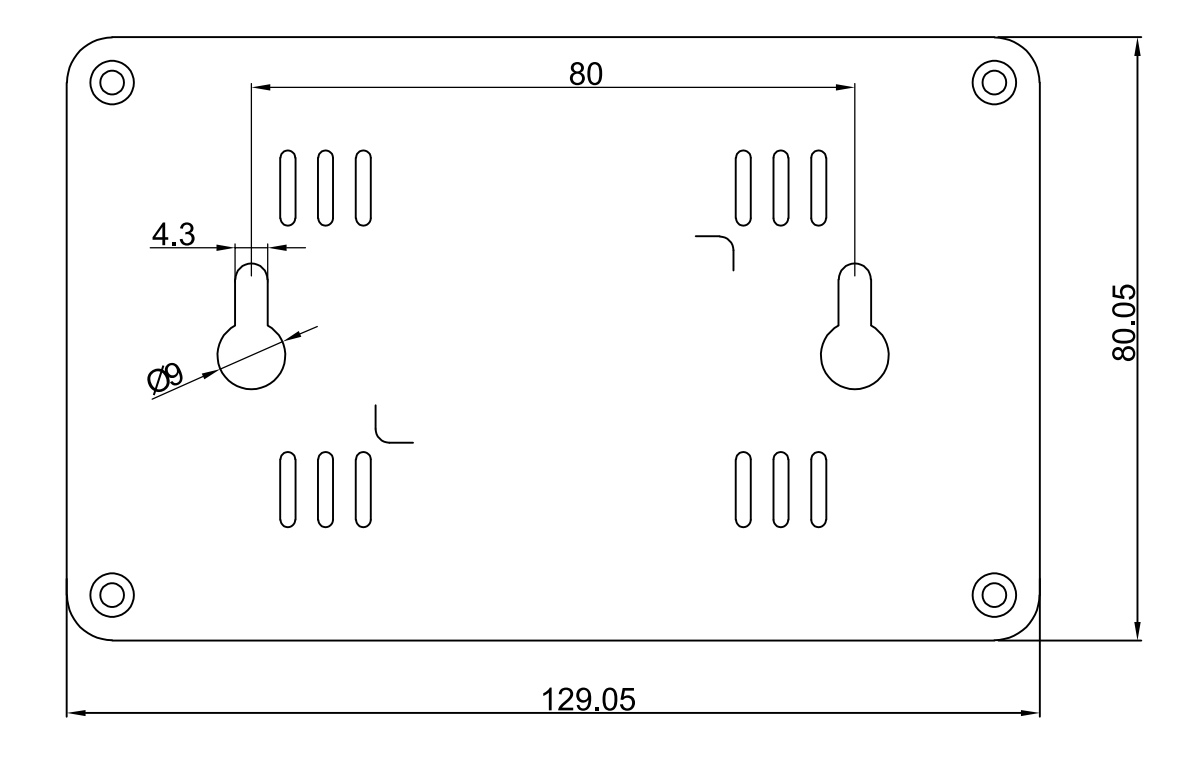

### **Remote Control**

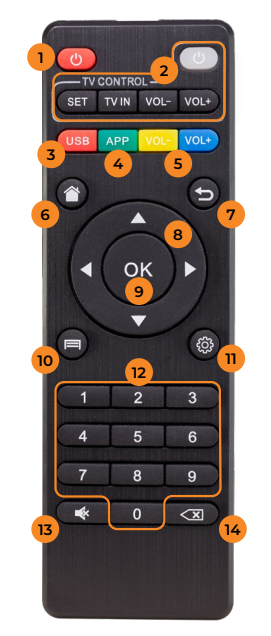

#### 1. Power

- 2. TV Control (Can be programmed by learning function)
- 3. USB Playback
- 4. Advanced Player
- 5. Volume +/-
- 6. Home
- 7. Go Back
- 8. Navigation Direction
- 9. Select/Ok
- 10. Playback Menu
- 11. Settings
- 12. Number Buttons
- 13. Mute
- 14. Delete

#### <span id="page-5-0"></span>**How setup the learning remote feature**

The learning remote feature allows you to program your existing TV remote to be able to control the Micro4Pro and the basic functions of your TV using the one remote.

To start the pairing process, make sure you have the Micro4Pro remote and your TV's remote on hand.

- 1. Press and hold the top right Power button in the TV CONTROL section for 6 seconds The LED will go from rapidly flashing to solid red.
- 2. Press the button you want to learn on the Micro4Pro remote For example if you want to increase the volume on your TV, press the VOL+ button The power button will start flashing red
- 3. Grab your original remote and make it is facing head-on with the Micro4Pro remote with about 5cm gap
- 4. Press the corresponding button on your original remote. If the learning process is successful, the Power button will flash three times and turn off.
- 5. Repeat steps 2-4 for the remaining buttons.
- 6. To exit out of learning mode, simply hit any other button outside of the TV CONTROL section.

Things to keep in mind:

- Not every remote control is supported.
- You can add commands from multiple remotes. For example, power button for your TV, volume up and down commands from your soundbar remote.
- If you wait too long, the Micro4Pro remote will automatically exit out of learning mode. Just start from step 1 above.
- You may have to try multiple times to teach a command from one remote to the other. Make sure you locate the IR blaster section of your remote and that it is pointing to the IR section on the Micro4Pro remote.

# <span id="page-6-0"></span>**Connecting the Micro4Pro**

#### **Simple TV Connection**

- 1. Connect a HDMI cable from the Micro4Pro to the HDMI input on your TV.
- 2. Connect the included power supply to your wall outlet and to the Micro4Pro.
- 3. The Micro4Pro will automatically turn on
- 4. Make sure you turn on your TV and switch to the correct HDMI source. Refer to your TVs manual for instructions.

#### **Using the included IR Extender**

If you have the Micro4Pro hidden behind your TV or in a cupboard, out of sight, you can use the included IR extender to allow it to receive remote signals.

- 1. Connect the 3.5mm connector to the IR input
- 2. Stick the IR receiver where it can have a direct line sight with the Micro4Pro remote

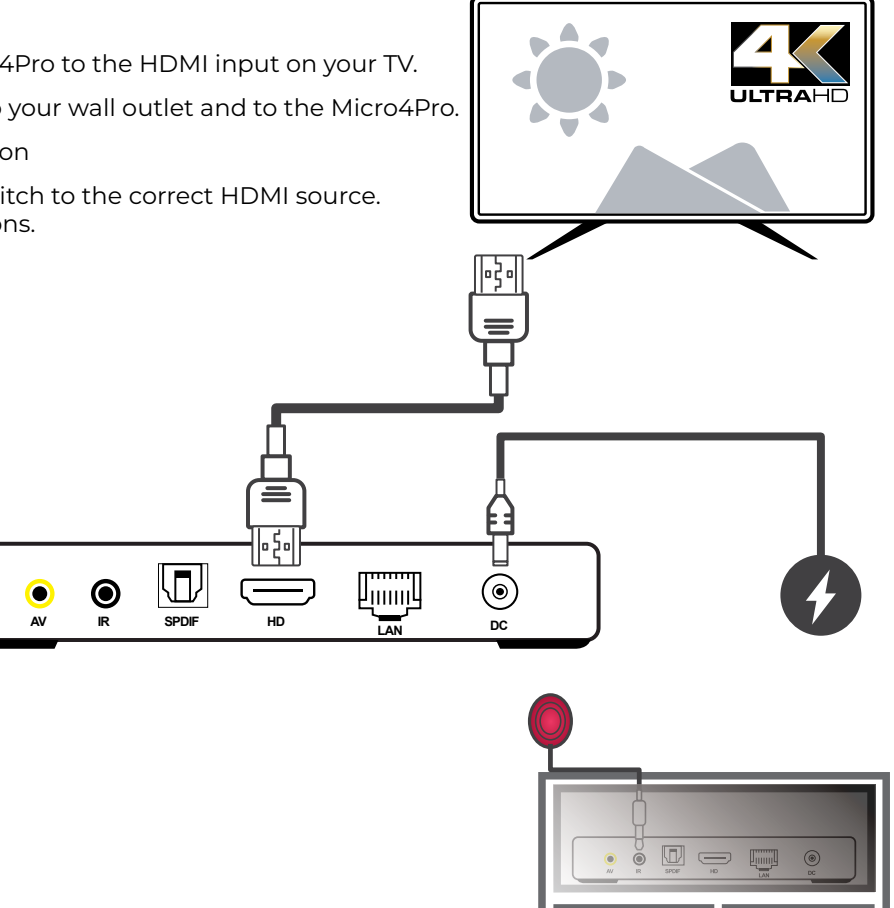

# **Connecting the Micro4Pro to your network**

You can connect the Micro4Pro via either wirelessly over wi-fi or wired using the ethernet port located on the back.

#### **Wireless**

- 1. Boot up the Micro4Pro
- 2. Using the remote control, click on the settings icon on the top right  $(\zeta \circ \zeta)$
- 3. Scroll down to network and find your existing wireless network from the Available Networks section
- 4. Put in your Wi-Fi password and click NEXT to confirm
- 5. If successful you will see a Connected Successfully message
- 6. To confirm, you can go back to the home screen, click on the network icon  $(\bullet\bullet)$  and you should get a pop up that gives you the FTP connection details. The IP should match your existing network setup.

<span id="page-7-0"></span>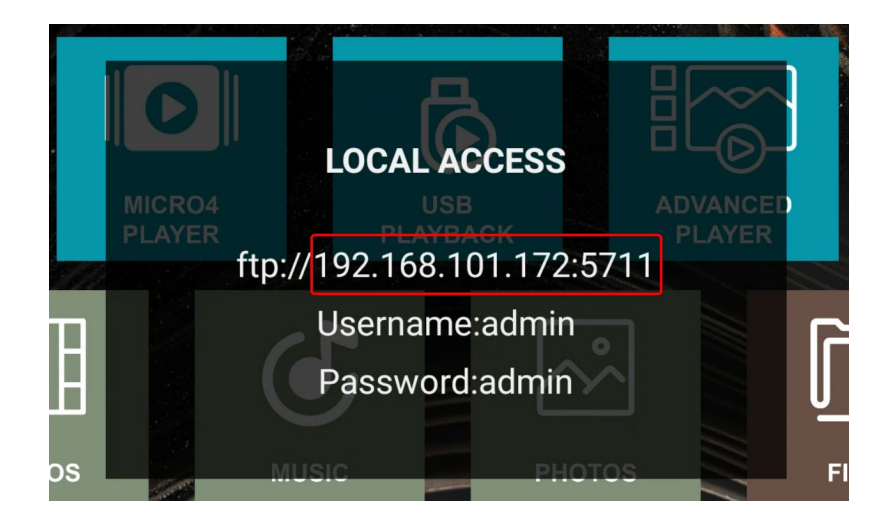

#### **Wired Connection**

- 1. Plug in an ethernet cable (Cat5e or Cat6 and above) to the back of the Micro4Pro and to your existing router
- 2. Wait for 10-15 seconds and on the home screen, click on the network icon  $\left( \bigoplus$  and you should get a pop up that gives you the FTP connection details. The IP should match your existing network setup.

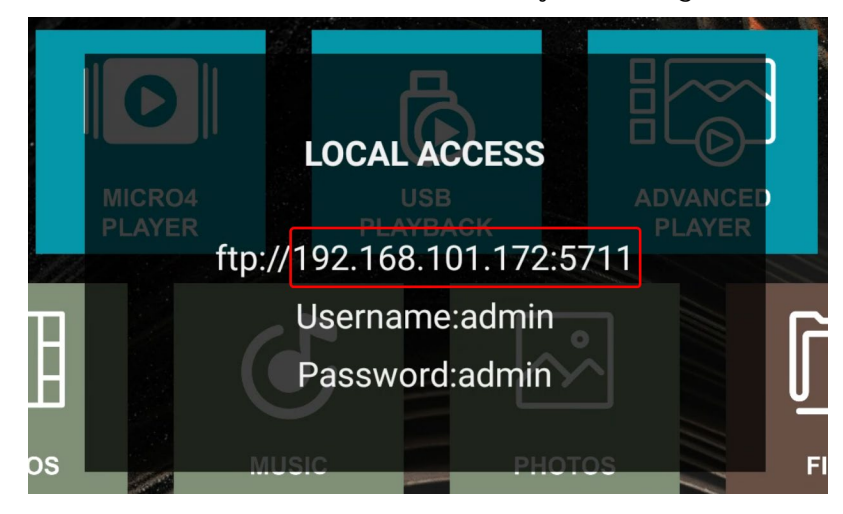

# <span id="page-7-1"></span>**Setup Date and Time**

If the date and time displayed on the bottom right of the homescreen is incorrect, follow these steps to setup the correct date and time.

- 1. Using the remote control, click on the settings icon on the top right  $(\{ \circ \})$
- 2. Scroll down to Preferences > Date & time
- 3. Ensure Automatic date & time is set to Use network-provided time

If you would like to manually adjust the date and time turn Automatic date & time to Off and set your date and time values manually.

On this screen, you can also set your desired time zone and toggle between 24 hour format.

#### Date & time

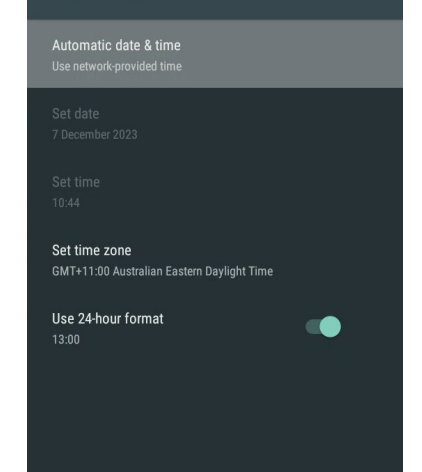

# <span id="page-8-0"></span>**Playback**

The Micro4Pro is equipped to playback media in a variety of ways.

#### **Playback via USB**

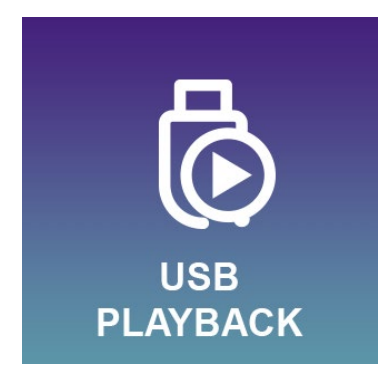

The simplest method is to populate a USB flash drive with your media. Micro4Pro is able to playback pretty much any audio, video and image files you throw at it.

- 1. Copy your media to the root folder of your USB drive
- 2. Plug in the USB flash drive into either USB1 or USB2 port on the side of the Micro4Pro
- 3. Playback will begin automatically
- 4. If you end up on the home screen and want to restart playback, simply choose the USB Playback option on the home screen.

#### **Playback via the Internal Micro4 Player**

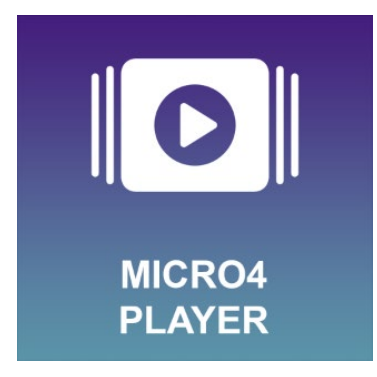

The Micro4 Player relies only on the files located in the internal memory. You can either directly copy files to the **autoplay** folder or follow the instructions under "**[Copy files from USB to internal storage](#page-12-1)**" on page 13 to mirror the contents of your USB drive to the internal storage.

# **Advanced Player**

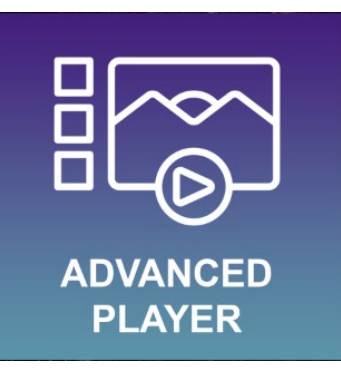

The Advanced Player is a free third-party app that has been added to the Micro4Pro for those who want better control and advanced features like

• Multiple playlists

- **Schedules**
- Advanced zone and screen layout controls
- Text message displays
- Display RSS feeds
- File synchronisation via web, FTP, and online storage services like Google Drive

The Slideshow developer has excellent tutorials and documentation on their website.

Just scan the following QR codes to get direct access:

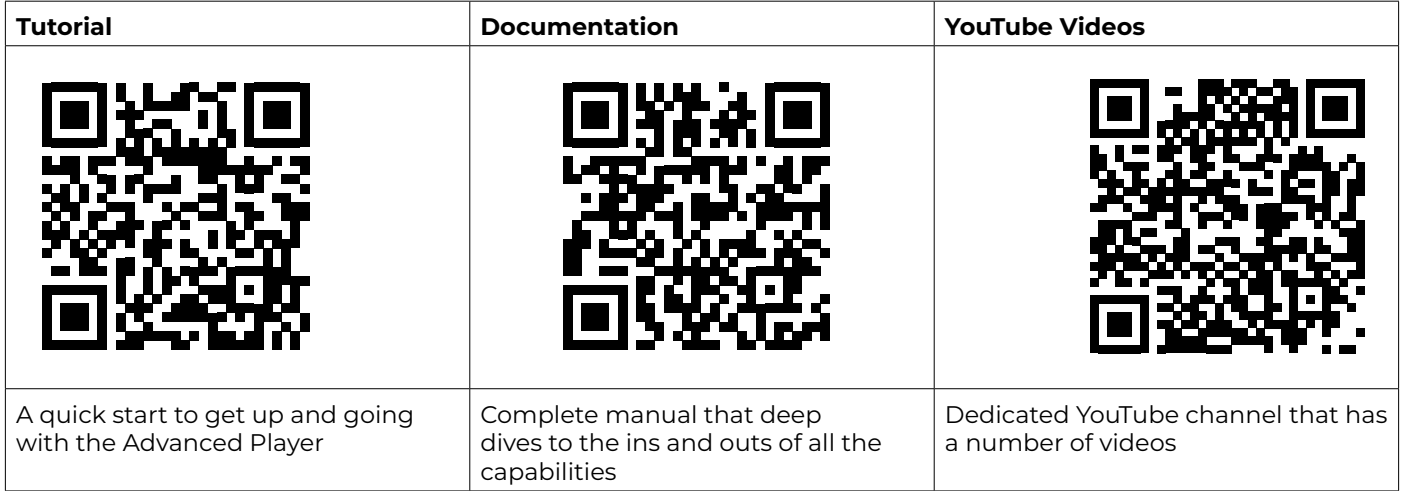

When you first launch the app, it will ask you to setup some initial configuration options.

After granting the necessary permissions you will get following screen with basic settings. Review them, adjust if needed and press the Go to Playback button.

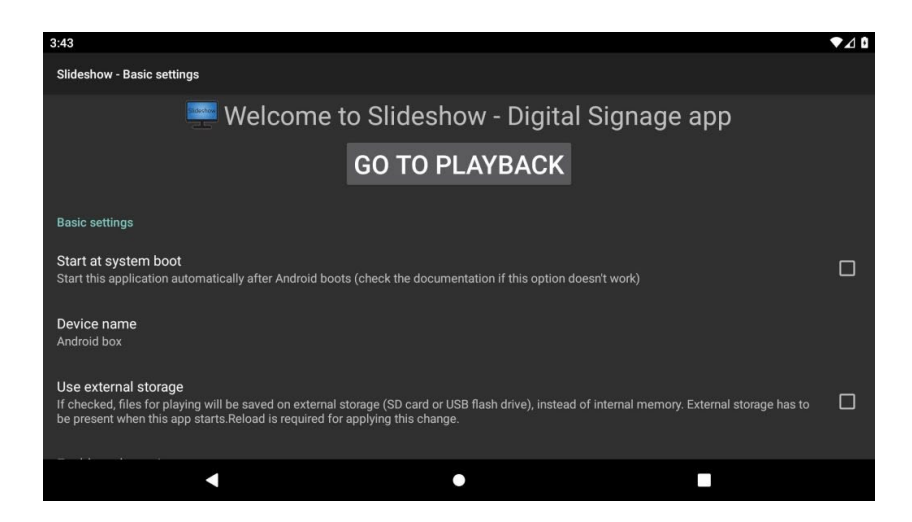

1. Following screen will be displayed. Slideshow is now ready to be used, you can upload first files using any of the methods mentioned on the screen.

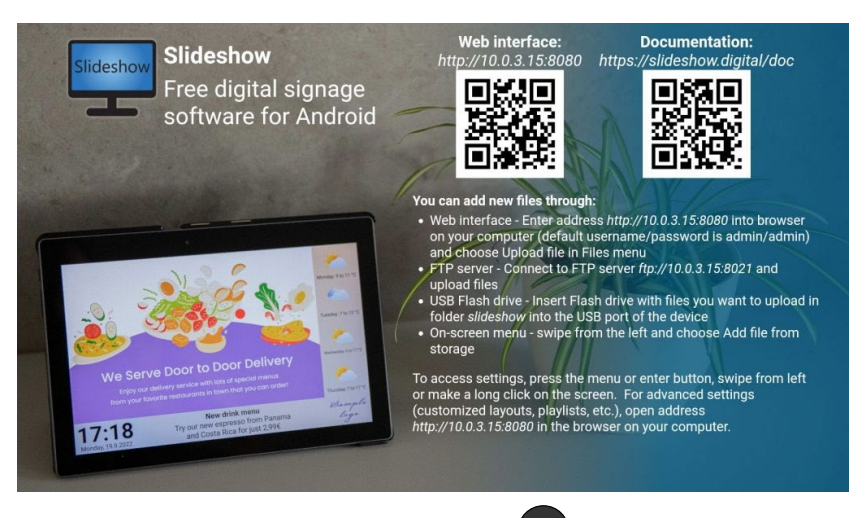

2. If you want to access settings again, press the menu button  $\sqrt{2}$  on the remote control (and select Basic settings. If you have a touchscreen monitor, you can open the menu also by swiping from the left side of the screen or pressing Enter key on a connected USB keyboard.

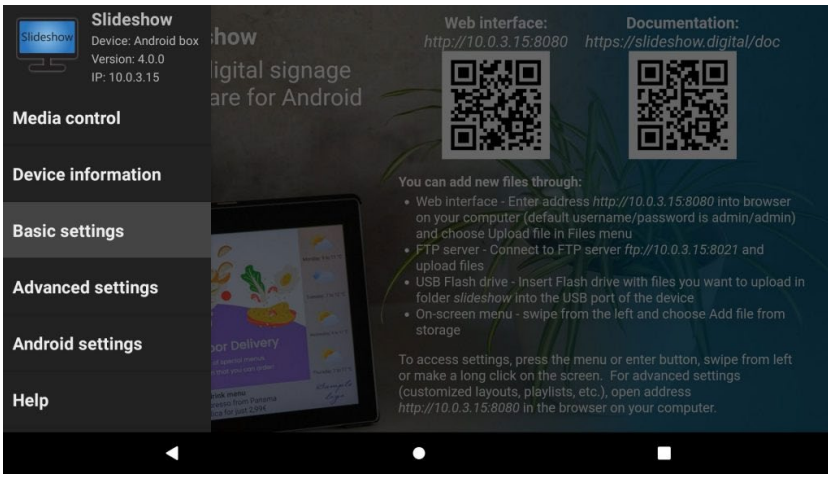

3. If the Micro4Pro is connected to the local network (through WiFi or Ethernet cable), you can access Slideshow's web interface through any browser on your computer. Just enter the URL address of the web interface displayed on the screen (above the first QR code) to the browser on your computer. If Slideshow is already displaying some other files, you can reopen the screen with URL address through the on-screen menu – Help, or using keyboard shortcut "h" or "Space" if you have a USB keyboard connected.

The default username / password for the web interface is admin / admin. You can manage advanced configuration and settings there, review statistics and check logs.

<span id="page-11-0"></span>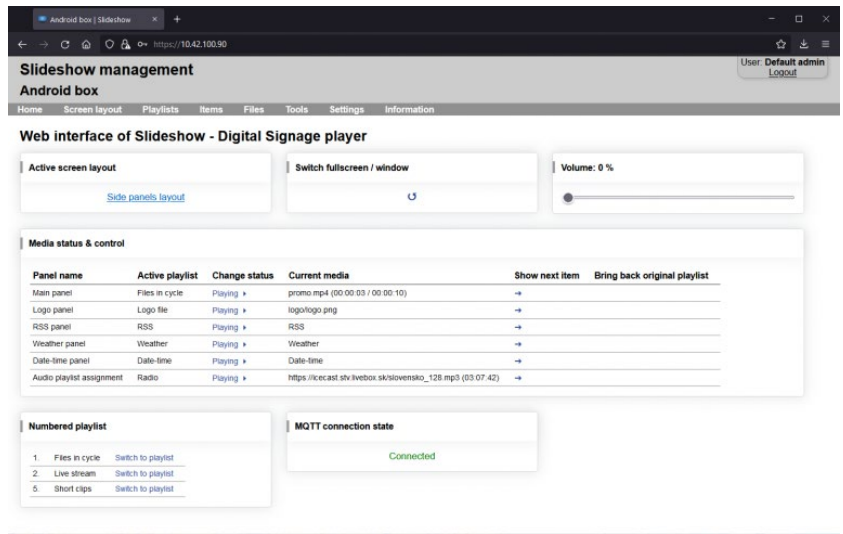

4. You can upload new files through the web interface – menu File Manager. Add files which you would like to play through Slideshow using drag & drop them from your computer to the File manager.

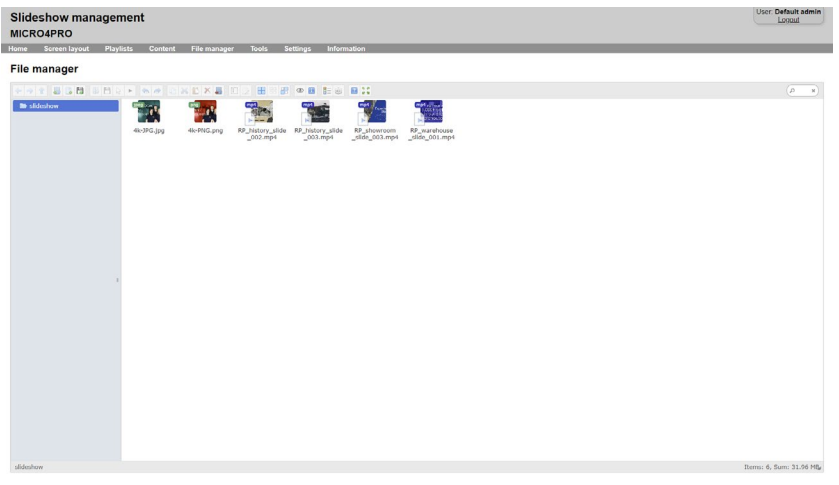

Once you add your files, you can then immediately start playback on the Micro4Pro by choosing the Advanced Player icon on the home screen.

# **How to Copy Files via FTP**

Once you connect the Micro4Pro to your network (see the section Connecting the Micro4Pro to your network) you are able to upload files remotely.

#### **Windows**

Open Windows File Explorer and paste in the Local Access details.

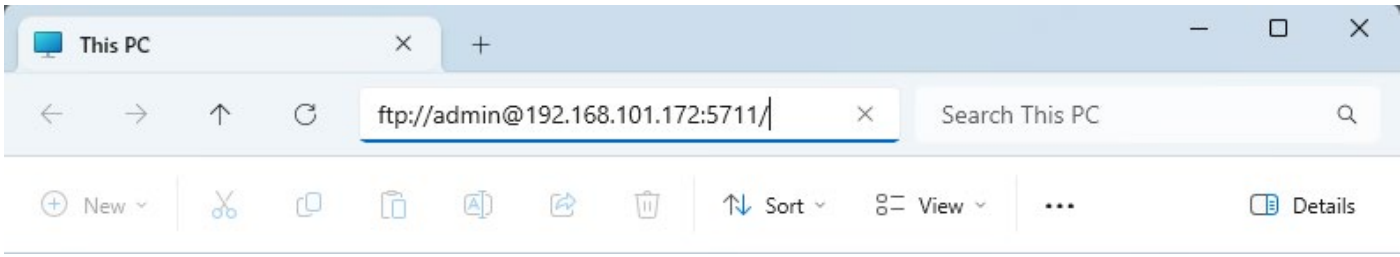

Enter admin and admin as the username and password

<span id="page-12-0"></span>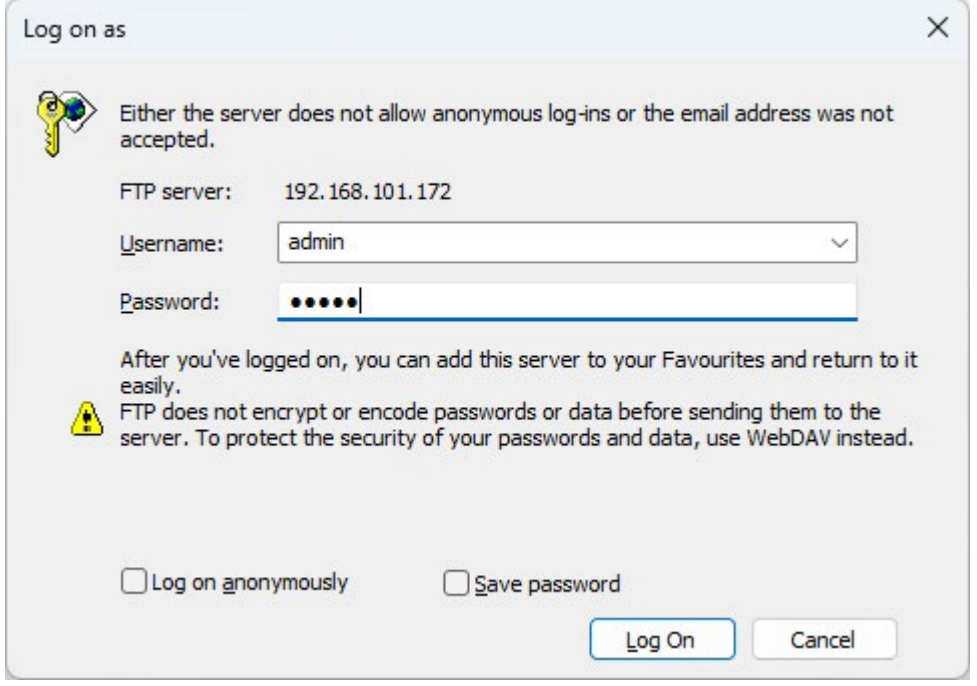

You can paste all your media files into this folder.

Once the transfer is complete, you can initiate playback by choosing the Micro4 Player on the homescreen.

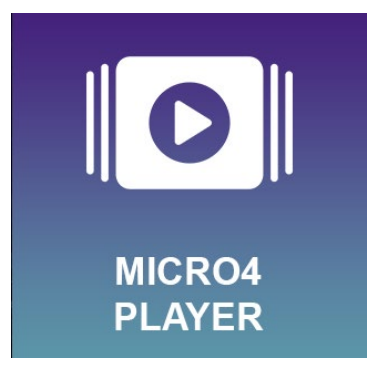

# <span id="page-12-1"></span>**Copy files from USB to internal storage**

- 1. On your computer, create a folder on your USB drive called autoplay and copy all your media files into this folder
- 2. Plug in the USB drive to the Micro4Pro.
- 3. You will see a Ready to copy message. The Micro4Pro will automatically copy all the media files to the internal storage and will give you a File copied successfully! message and start playing back your media.
- 4. You can then remove the USB drive from the Micro4Pro.

Please note, this is a good way to batch deploy a slideshow across multiple Micro4Pros! Simply plug in the USB flash drive to all the units you want to play the same digital signage files.

### <span id="page-13-0"></span>**File Browser**

The Micro4Pro has a built-in browser to make easier to find different files stored on the Micro4Pro or any USB flash drive connected.

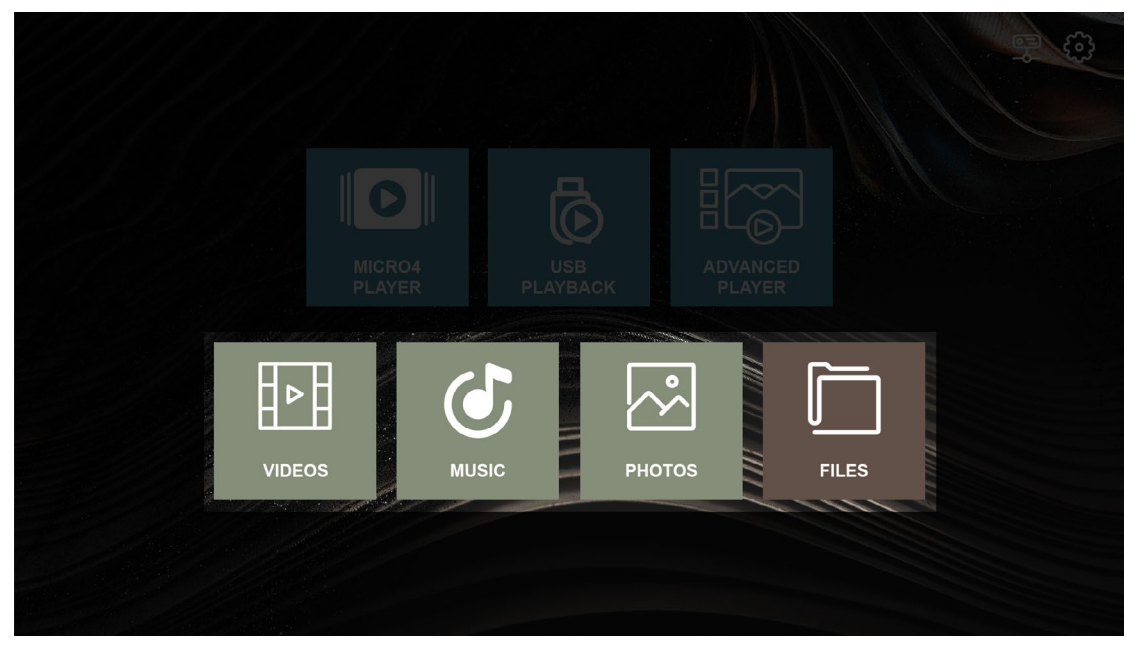

The bottom row of the home screen is dedicated to file browsing.

- The Videos icon launches the file browser to display only video files.
- The Music icon launches the file browser to display only audio files.
- The Photos icon launches the file browser to display only image files.
- The Files icon launches the file browser without any filtering and will show all files.

### **Micro4 Player Play Mode Options**

You are able to completely customise the look and feel of the built-in player to suit your needs. Find these settings by going to the Settings icon  $(\bigcirc$ ) and choosing Play Mode from the list.

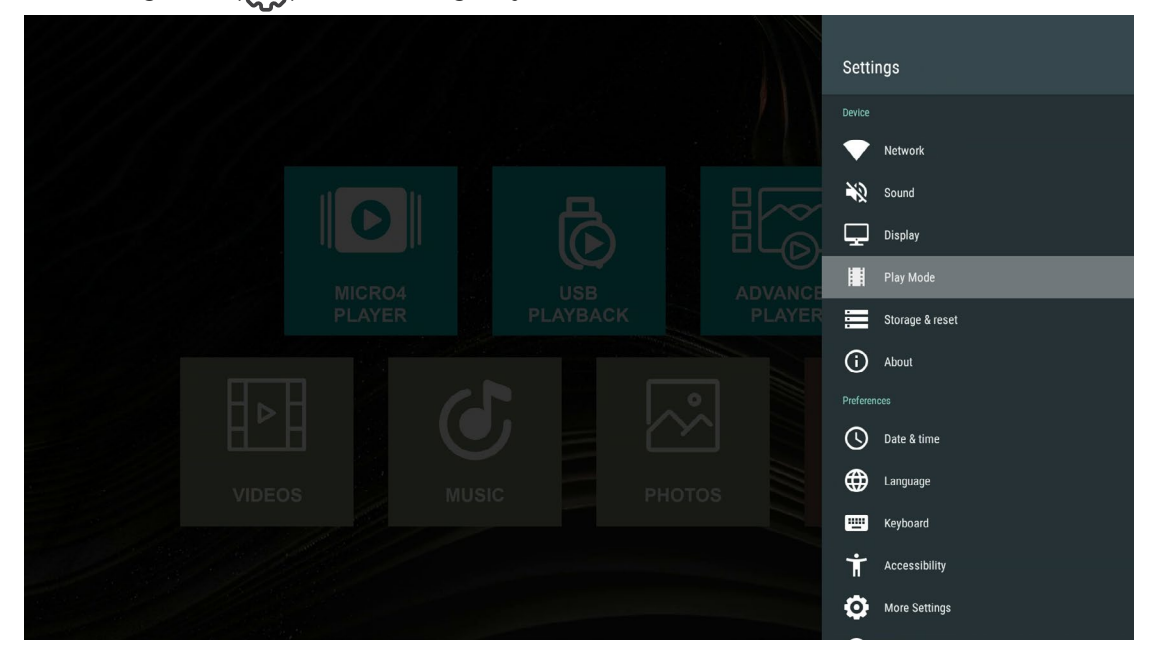

<span id="page-14-0"></span>The available options include the following:

#### **Screen Rotation**

- 0 (Default landscape)
- 90 (Portrait)
- 180 (Reverse landscape)
- 270 (Reverse portrait)

#### **Play Mode**

- **• Single** Will play the first media file and exit to the home screen when playback finishes
- **• Repeat One** Will repeat the first media file in a loop
- **• Repeat All** (Default Setting) Will loop all the media files in file name order
- **• Random** Will loop all the media files in a random order

# **Power Schedule Settings**

With the Power on/off Time settings you are able to program the Micro4Pro to turn on and off at set times.

- 1. Go to the Settings icon  $(\overrightarrow{S} \circ \overrightarrow{S})$  and choose **Power on/off Time** at the bottom of the list. You are able to set up to 5 schedule groups.
- 2. Set your desired Power on time
- 3. Set your desired Power off time.
- 4. Ensure **Enable** is set to On.
- 5. Follow steps 2-4 for adding additional times under the other groups.

### **How to Factory Reset**

Follow these instructions to reset the Micro4Pro to default settings

- 1. Go to the Settings icon ( ) and choose **Storage & reset**
- 2. Scroll down to **Factory data reset**
- 3. Choose **Factory data reset** once more
- 4. Confirm by selecting **Erase everything**
- 5. The Micro4Pro will go through the factory data reset process and will boot up to the homescreen after completion. This process may take a few minutes.

# **Troubleshooting**

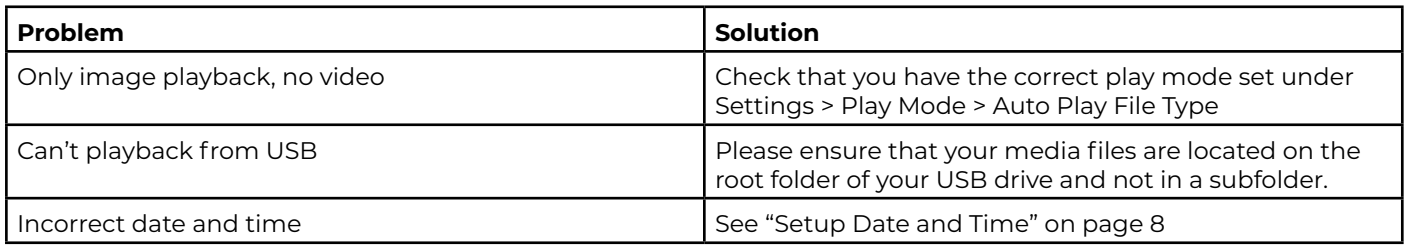